# Permohonan Pembaharuan Pendaftaran Kontraktor

## **Table of contents**

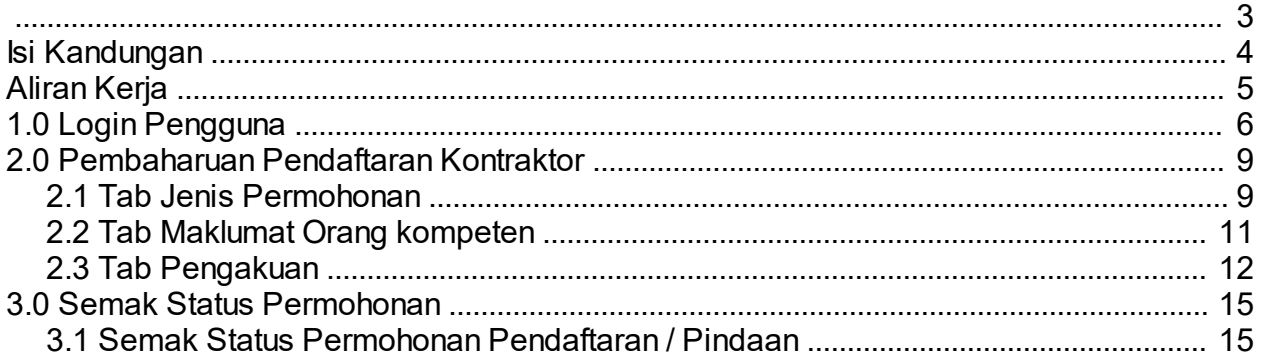

<span id="page-2-0"></span>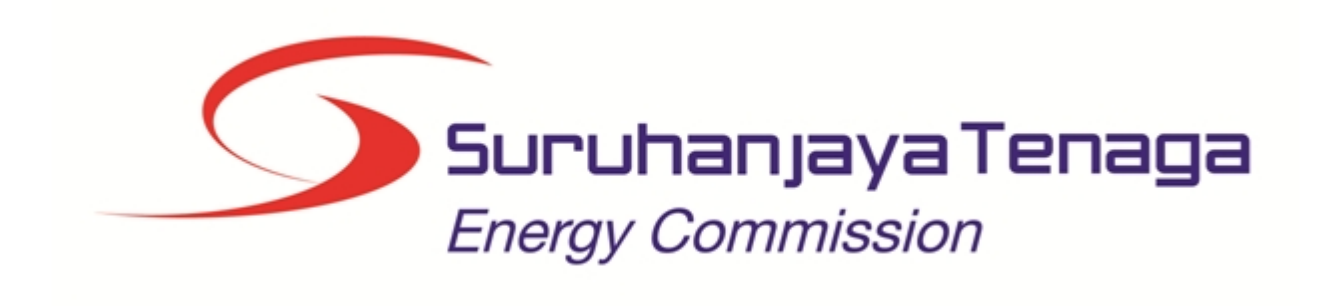

## **MANUAL PENGGUNA**

## **PERMOHONAN PEMBAHARUAN PENDAFTARAN KONTRAKTOR**

## **(PEMOHON AWAM)**

*Created with the Personal Edition of HelpNDoc: [Free help authoring environment](http://www.helpndoc.com/help-authoring-tool)*

## <span id="page-3-0"></span>**Isi Kandungan**

- 1.0 Login Pengguna
- 2.0 Pembaharuan Pendaftaran Kontraktor
- Tab Jenis Permohonan
- 2.2 Tab Maklumat Orang Kompeten<br>2.3 Tab Pengakuan
- Tab Pengakuan
- 3.0 Semak Status Permohonan
- 3.1 Semak Status Permohonan Pendaftaran/Pindaan

*Created with the Personal Edition of HelpNDoc: [Full-featured Documentation generator](http://www.helpndoc.com)*

## **Aliran Kerja**

<span id="page-4-0"></span>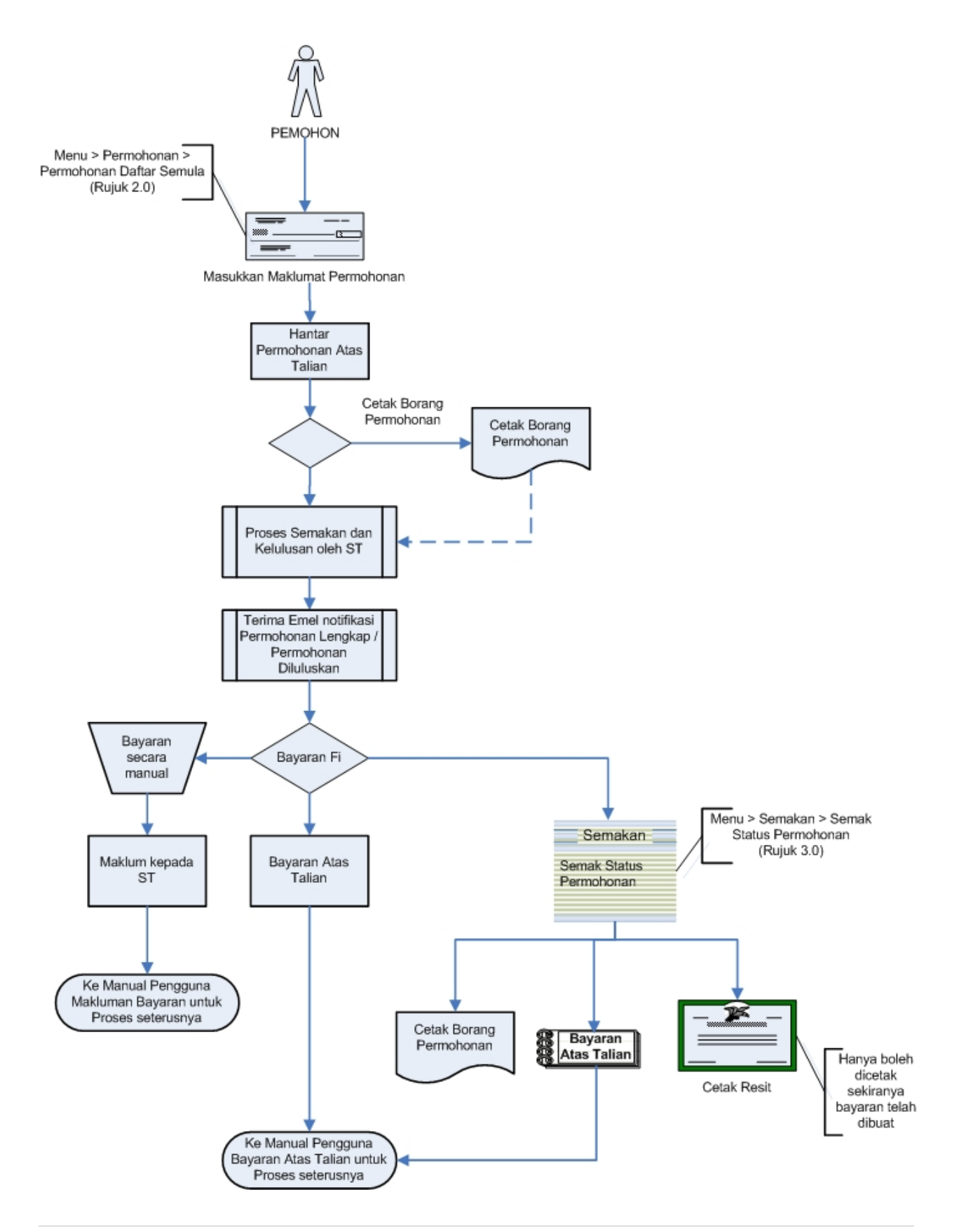

*Created with the Personal Edition of HelpNDoc: [Easy to use tool to create HTML Help files and Help web sites](http://www.helpndoc.com/help-authoring-tool)*

## <span id="page-5-0"></span>**1.0 Login Pengguna**

### **PENGENALAN**

Pengguna perlu mendaftar sebagai pengguna Sistem ECOS terlebih dahulu. Jika telah mendaftar, sila ke laman sesawang [\(http://ecos.st.gov.my](http://smp.upm.edu.my/smp)) untuk akses ke Sistem ECOS. Pengguna boleh akses ke Sistem ECOS ini menggunakan antaramuka Mozilla Firefox, Google Chrome, Internet Explorer 8.0 (ke atas).

Manual ini adalah bagi permohonan dan proses berikut:

- o Permohonan Pembaharuan Pendaftaran Kontraktor
- o Semakan Status Permohonan

Pautan kepada permohonan yang sama boleh digunakan untuk permohonan bagi kategori kontraktor berikut:

- o Kontraktor Elektrik
- o Kontraktor Perkhidmatan Elektrik
- o Pengilang Papan Suis
- o Kontraktor Papan Tanda Elektrik
- o Unit Pendawaian Persendirian
- o Kontraktor Pembaikan Elektrik

#### **LOGIN PENGGUNA**

1. Masukkan alamat laman sesawang untuk ke Sistem ECOS [\(http://ecos.st.gov.my](http://smp.upm.edu.my/smp) ) pada tetingkap pengguna. Antaramuka untuk daftar masuk pengguna akan dipaparkan.

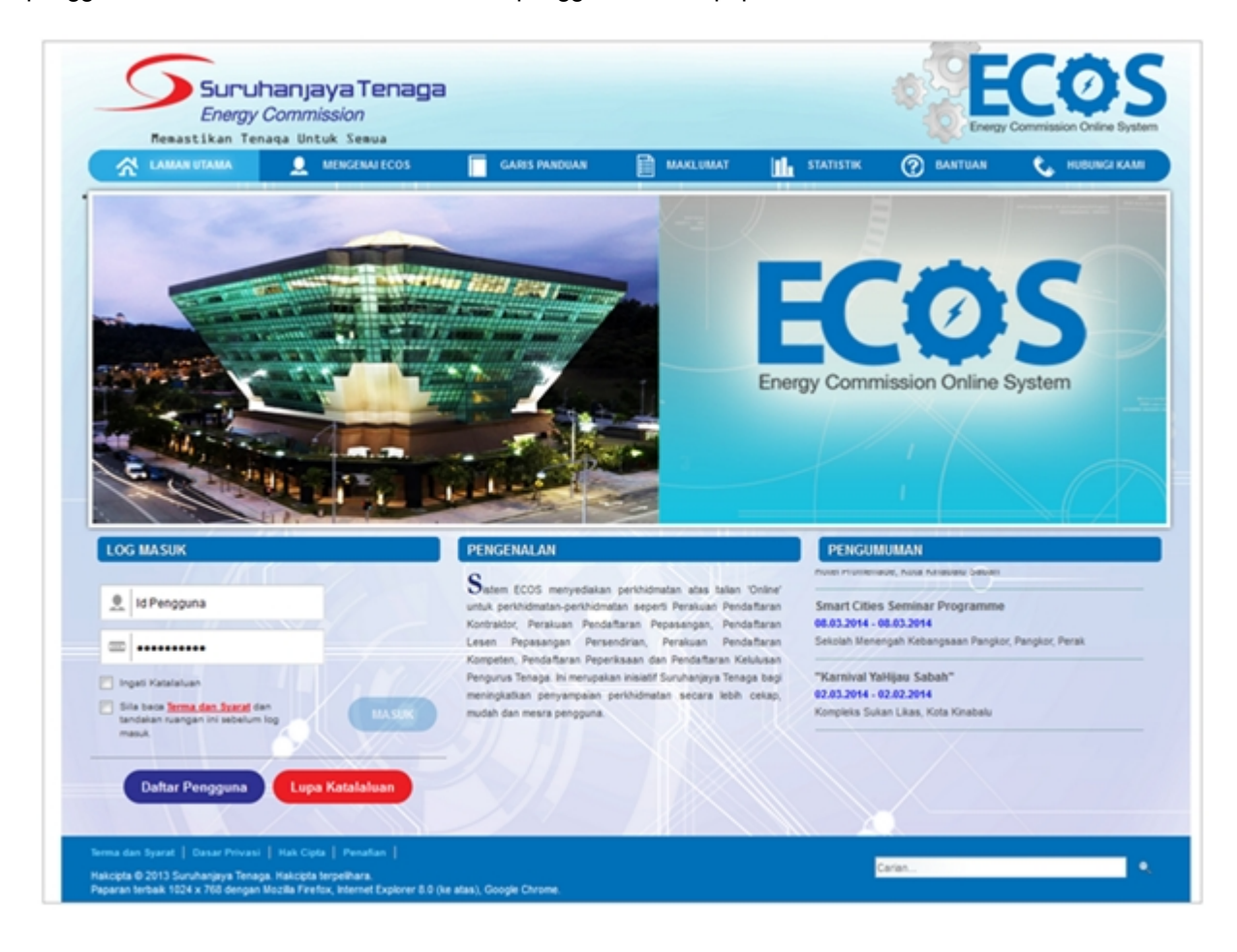

#### **Skrin 1: Antaramuka Login**

- 4. Masukkan ID pengguna (*username*) dan kata laluan pengguna.
	- Klik checkbox untuk Terma dan Syarat

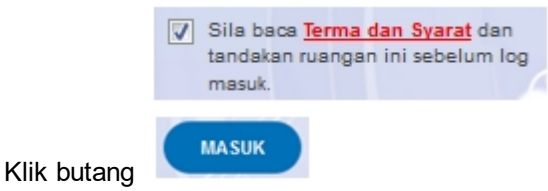

3. Sekiranya kata laluan atau ID pengguna salah, antaramuka berikut akan dipaparkan:

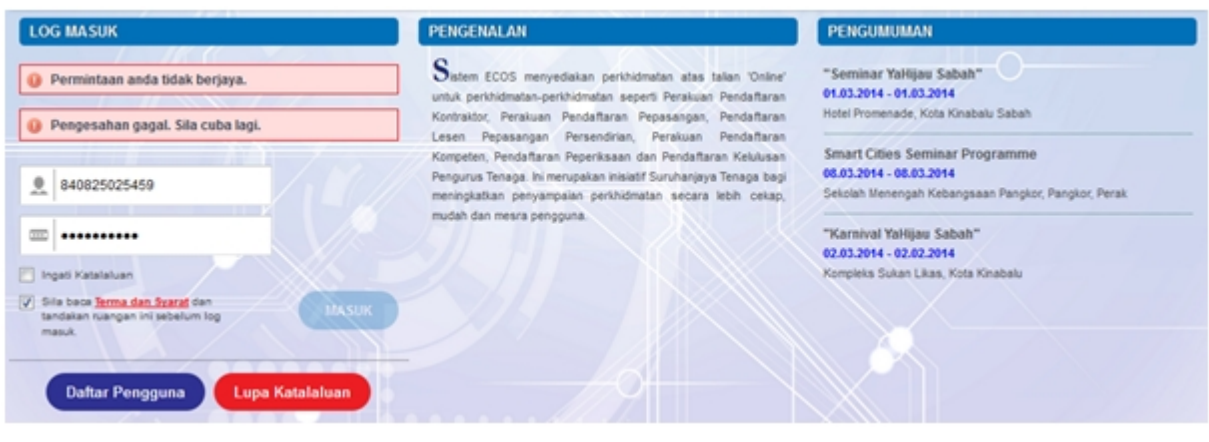

**Skrin 2: Antaramuka Salah Katalaluan**

**MASUK** 

4. Masukkan kata laluan yang betul. Klik butang " ", antaramuka laman utama akan dipaparkan.

#### **SYARAT-SYARAT LAIN**

1. Bagi **Syarikat** yang sedia ada rekod pendaftaran dengan Suruhanjaya Tenaga (ST), samada rekod pendaftaran Kontraktor / Pepasangan atau Pelesenan, perlu semak syarat tambahan ini:

#### o **KEMASKINI EMEL TERKINI**

- Maklum kepada Pejabat Kawasan Suruhanjaya Tenaga (ST) untuk **KEMASKINI EMEL** yang terkini **SEBELUM** membuat pendaftaran pengguna
- Hanya staf ST sahaja yang boleh mengemaskini emel syarikat.
- § Syarikat akan terima emel memaklumkan kemaskini tersebut.
- Syarikat boleh membuat pendaftaran pengguna untuk akses ke dalam Sistem ECOS **SELEPAS MENERIMA** makluman kemaskini emel tersebut

Sila rujuk aliran kerja berikut:

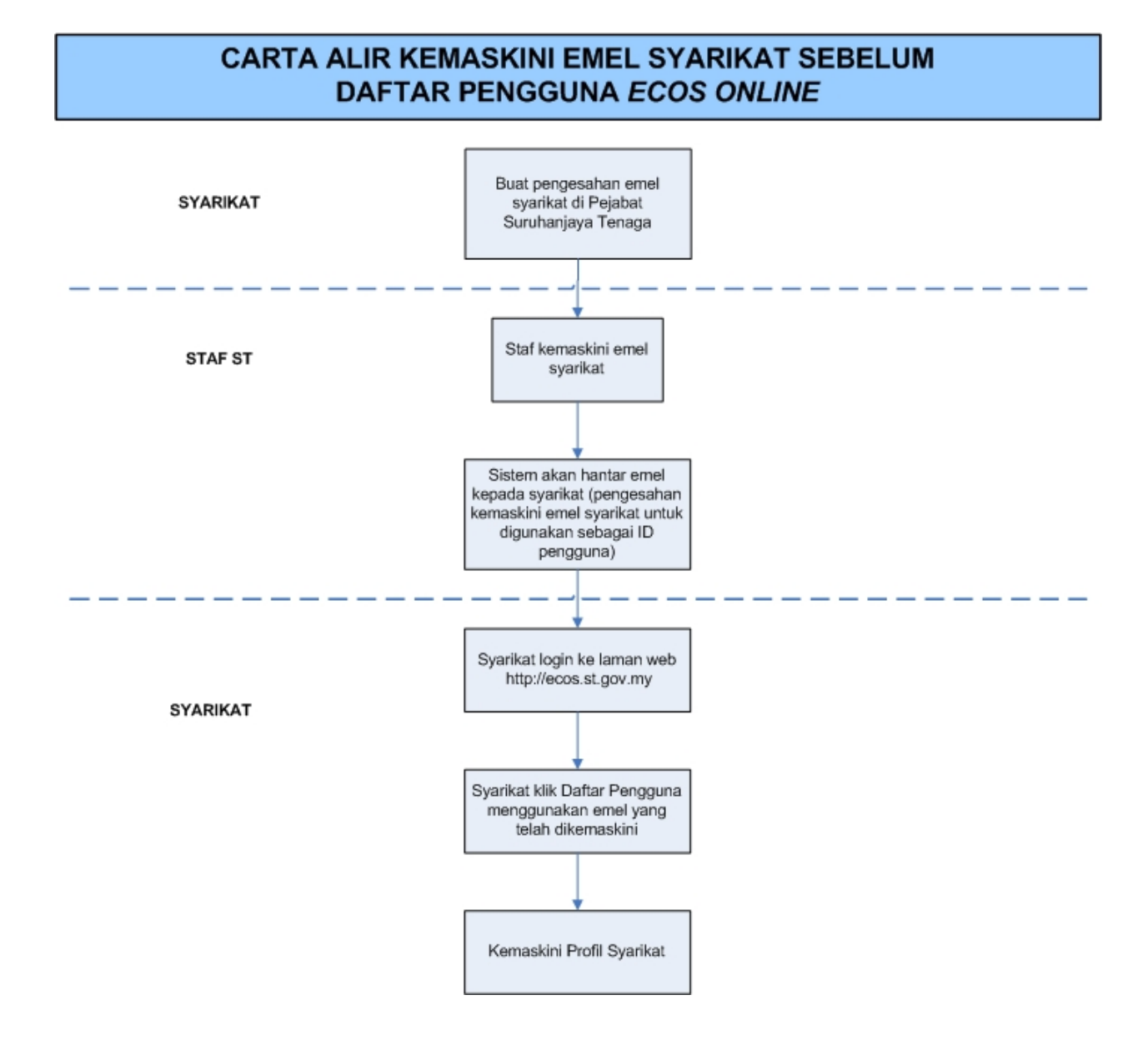

2. Bagi pengguna yang log masuk kali pertama, diwajibkan mengemaskini Maklumat Pengguna terlebih dahulu sebelum membuat apa-apa permohonan. Klik pada hiperpautan menu Maklumat Pengguna di atas, bahagian kanan

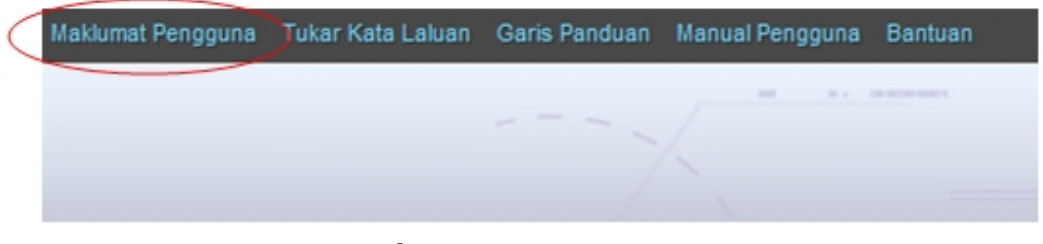

#### **Skrin** 3**: Menu Maklumat Pengguna**

*Created with the Personal Edition of HelpNDoc: [Easy CHM and documentation editor](http://www.helpndoc.com)*

## <span id="page-8-0"></span>**2.0 Pembaharuan Pendaftaran Kontraktor**

Pengguna boleh akses kepada menu Permohonan Pendaftaran Kontraktor. Pengguna perlu membuat pilihan menu:

#### *Menu* **>>** *Permohonan*

Klik pada hiperpautan untuk **Permohonan Pendaftaran Kontraktor ELEKTRIK / KONTRAKTOR PERKHIDMATAN ELEKTRIK / PENGILANG PAPAN SUIS / KONTRAKTOR PAPAN TANDA ELEKTRIK / UNIT PENDAWAIAN PERSENDIRIAN / KONTRAKTOR PEMBAIKAN ELEKTRIK** untuk membuat permohonan berikut:

o Permohonan Pembaharuan Pendaftaran Kontraktor

SENARAI PERMOHONAN - KONTRAKTOR - Permohonan Pendaftaran Kontraktor Baru - Permohonan Pembaharuan Pendaftaran Kontraktor - Permohonan Pemasukan Semula (2 minggu sebelum tamat tempoh atau telah tamat tempoh) - Permohonan Pengelasan Kontraktor - Permohonan Perubahan Voltan Pengendalian - Permohonan Perubahan Maklumat - PELESENAN PERSENDIRIAN - PEPASANGAN ELEKTRIK ORANG KOMPETEN (PENDAFTARAN OLEH SYARIKAT) **Skrin 4: Antaramuka Menu Permohonan Pendaftaran Kontraktor**

*Created with the Personal Edition of HelpNDoc: [Create HTML Help, DOC, PDF and print manuals from 1 single](http://www.helpndoc.com/help-authoring-tool) [source](http://www.helpndoc.com/help-authoring-tool)*

## <span id="page-8-1"></span>**2.1 Tab Jenis Permohonan**

Klik pada menu Permohonan Pembaharuan Pendaftaran Kontraktor, skrin berikut akan dipaparkan:

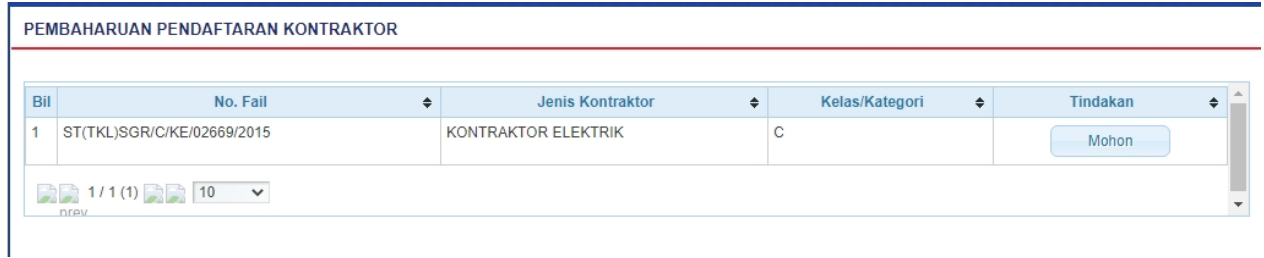

#### **Skrin 5: Skrin Permohonan Pembaharuan Pendaftaran Kontraktor**

Klik pada butang **untuk membuat pilihan No. Fail yang hendak dibuat permohonan** pembaharuan. Skrin berikut akan dipaparkan:

#### **TAB JENIS PERMOHONAN:**

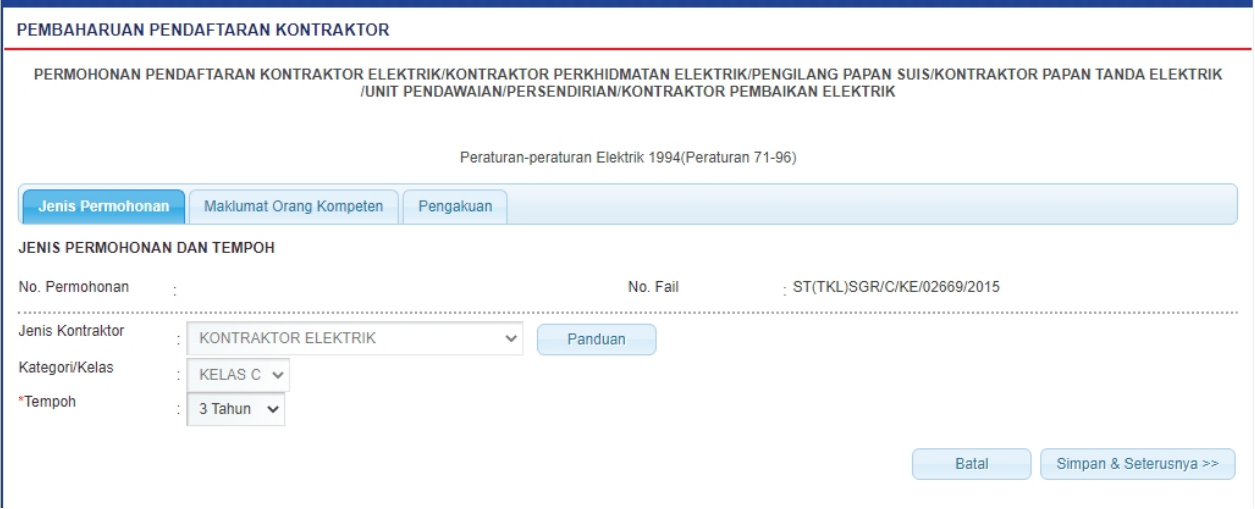

**Skrin 6: Skrin Jenis Permohonan dan Tempoh**

- 1. Maklumat berikut akan dipaparkan berdasarkan profil pengguna dan tidak boleh dikemaskini:
	- o No. Permohonan akan dijana dan dipaparkan bila rekod disimpan
	- o No. Fail
	- o Jenis Kontraktor
	- o Kategori/Kelas
- 2. Maklumat berikut akan dipaparkan bardasarkan profil pengguna dan boleh dikemaskini:
	- $\circ$  Tempoh = pilih dari senarai

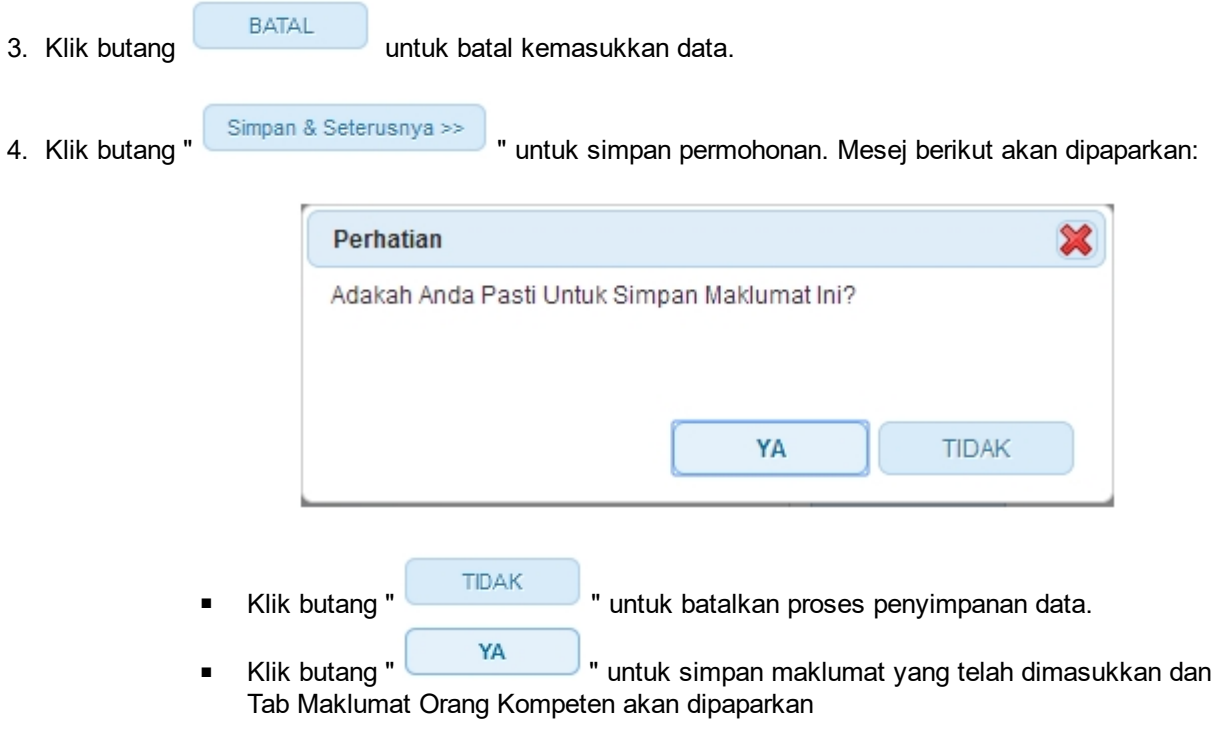

## <span id="page-10-0"></span>**2.2 Tab Maklumat Orang kompeten**

#### **TAB MAKLUMAT ORANG KOMPETEN:**

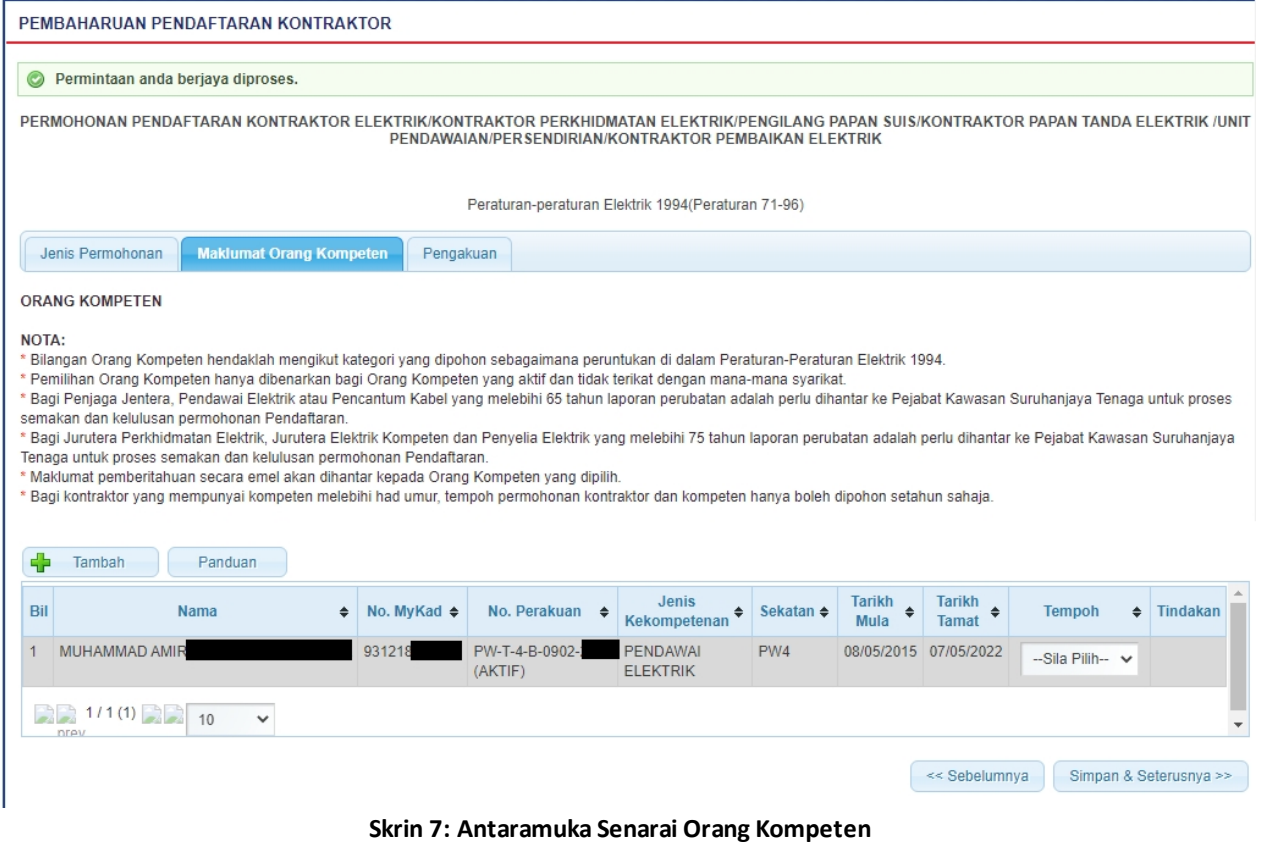

1. Klik butang **untuk tambah maklumat Orang Kompeten.** Antaramuka berikut akan dipaparkan:

| Sila masukkan salah satu atau kombinasi berikut untuk carian: |  |  |  |  |  |  |  |  |  |  |  |  |
|---------------------------------------------------------------|--|--|--|--|--|--|--|--|--|--|--|--|
|                                                               |  |  |  |  |  |  |  |  |  |  |  |  |
|                                                               |  |  |  |  |  |  |  |  |  |  |  |  |
|                                                               |  |  |  |  |  |  |  |  |  |  |  |  |
|                                                               |  |  |  |  |  |  |  |  |  |  |  |  |
|                                                               |  |  |  |  |  |  |  |  |  |  |  |  |
|                                                               |  |  |  |  |  |  |  |  |  |  |  |  |
|                                                               |  |  |  |  |  |  |  |  |  |  |  |  |
|                                                               |  |  |  |  |  |  |  |  |  |  |  |  |
| <b>SETERUSNYA</b>                                             |  |  |  |  |  |  |  |  |  |  |  |  |
| Cari                                                          |  |  |  |  |  |  |  |  |  |  |  |  |

**Skrin 8: Antaramuka Senarai Orang Kompeten**

o Masukkan No. MyKad atau No. Perakuan.

o Klik butang " <sup>Cari</sup> " untuk membuat carian

- o Senarai carian akan dipaparkan.
- o Pilih Tahun pada lajur Pilih Tahun untuk pilih tempoh permohonan pendaftaran orang kompeten.
- o Klik butang SETERUSNYA , skrin carian orang kompeten akan ditutup dan sistem akan paparkan maklumat orang kompeten yang dipilih pada jadual Orang Kompeten.

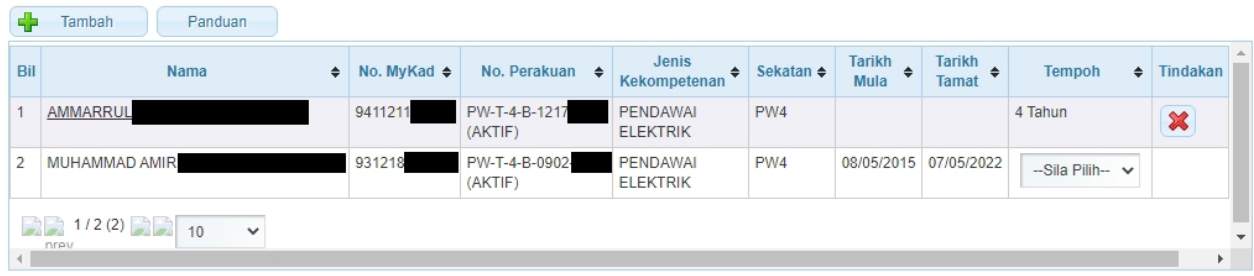

#### **PEMBAHARUAN PENDAFTARAN ORANG KOMPETEN**

2. Pemohon (Syarikat) boleh membuat pembaharuan pendaftaran orang kompeten bersekali dengan Permohonan Pembaharuan Pendaftaran Kontraktor.

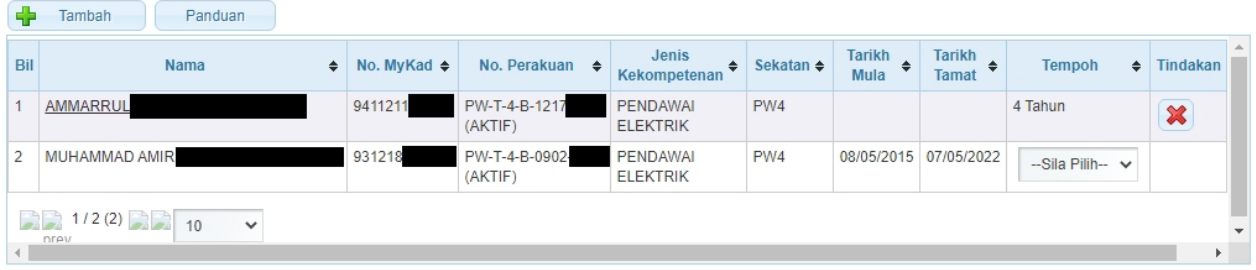

3. Pilih tempoh pembaharuan orang kompeten pada lajur Tempoh.

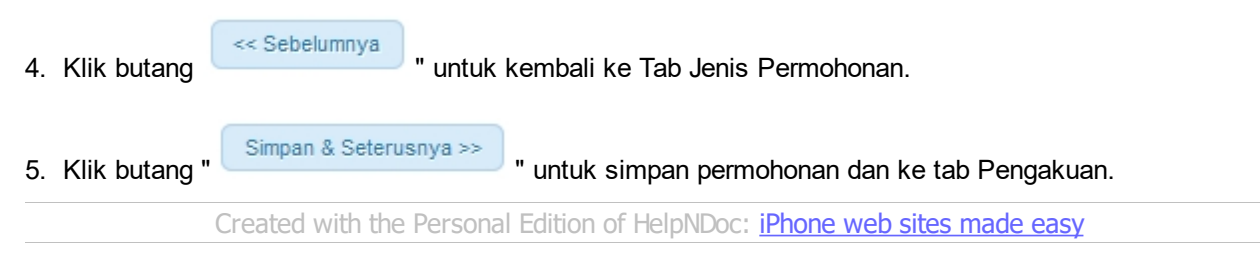

## <span id="page-11-0"></span>**2.3 Tab Pengakuan**

**TAB PENGAKUAN:**

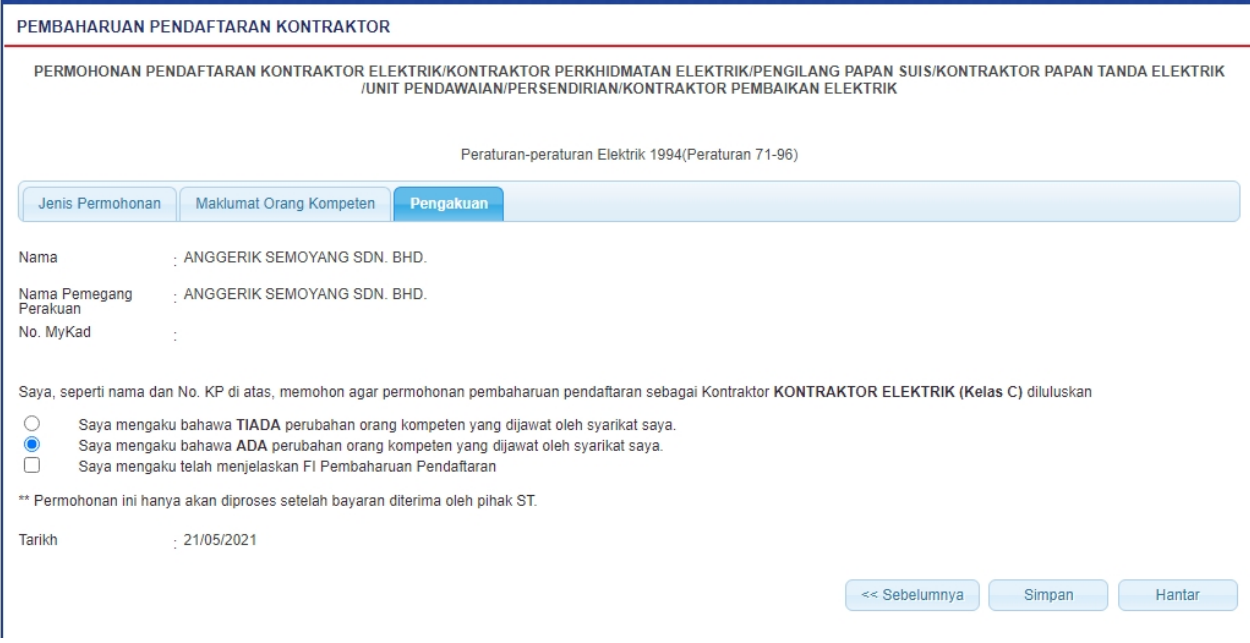

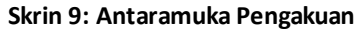

- 1. Pilih salah satu berikut: Klik pada *radiobutton*
	- $\circ$  ( $\circ$ ) Saya mengaku bahawa TIADA perubahan orang kompeten yang dijawat oleh syarikat saya; atau
	- o Klik pada *radiobutton* (<sup>O</sup>) Saya mengaku bahawa ADA perubahan orang kompeten yang dijawat oleh syarikat saya.
	- \*\*Klik di sini untuk kemaskini maklumat Orang Kompeten
- 2. Klik pada *checkbox* ( $\Box$ ) Saya mengaku telah menjelaskan Fi Pembaharuan Pendaftaran.
- 3. Klik butang " " untuk kembali ke Tab Maklumat Orang Kompeten.
- 4. Klik butang SIMPAN , maklumat pengakuan akan disimpan.
- 8. Klik butang " **Hantar Musik menghantar permohonan. Mesej** berikut akan dipaparkan:

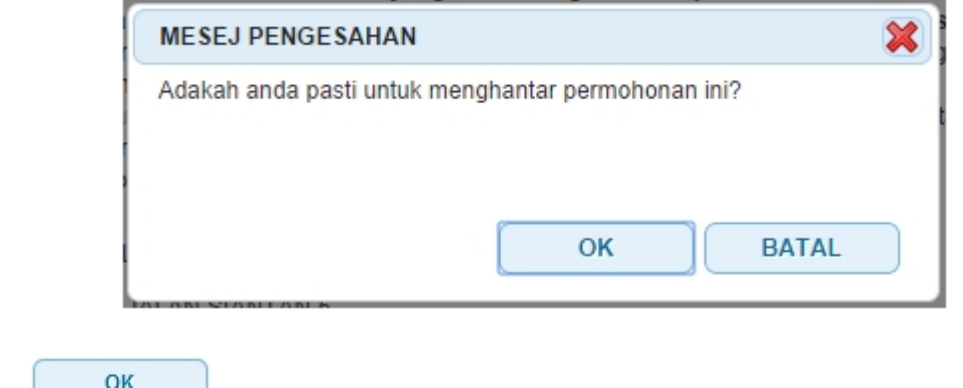

 $\circ$  Klik  $\sim$  untuk hantar permohonan ke ST. § Permohonan yang dihantar secara atas talian akan diterima oleh ST secara atas talian juga.

- Dokumen sokongan yang telah ditandakan pada tab Senarai Semak perlu dihantar secara fizikal kepada ST untuk membolehkan pihak ST memproses permohonan yang dihantar secara atas talian.
- Mesej berikut akan dipaparkan:

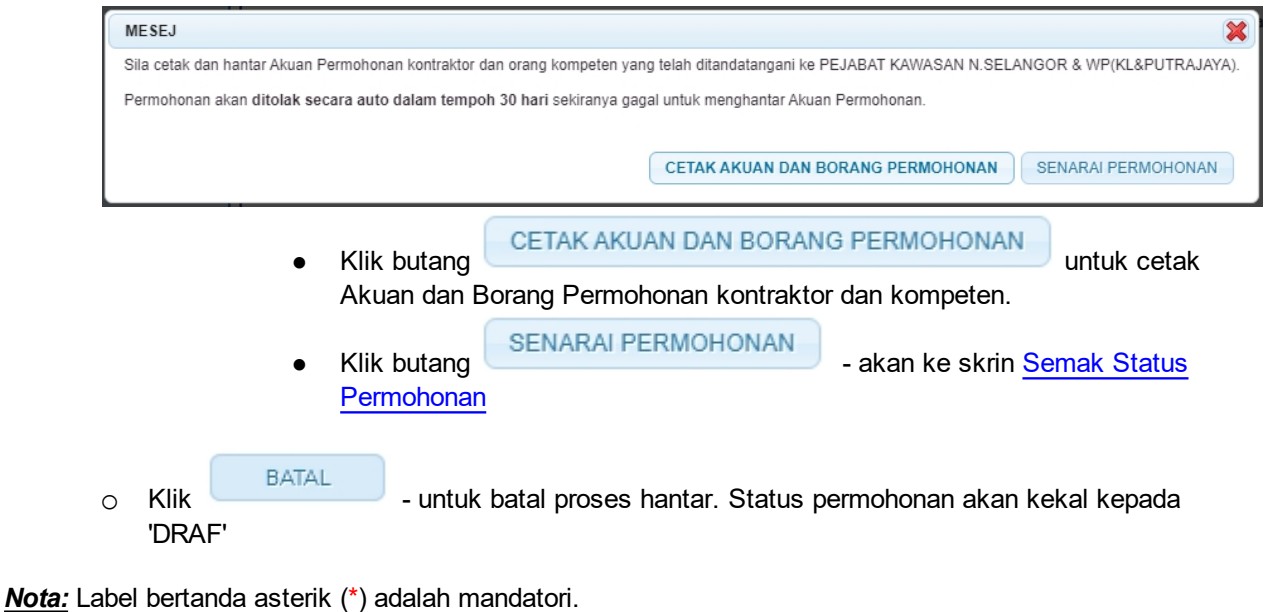

*Created with the Personal Edition of HelpNDoc: [Free HTML Help documentation generator](http://www.helpndoc.com)*

## <span id="page-14-0"></span>**3.0 Semak Status Permohonan**

1. Pengguna boleh akses kepada menu Semakan. Pengguna perlu membuat pilihan menu:

#### *Menu* **>>** *Semakan*

- 2. Klik pada hiperpautan untuk semak status permohonan :
	- o Semak Status Permohonan Pendaftaran / Pindaan

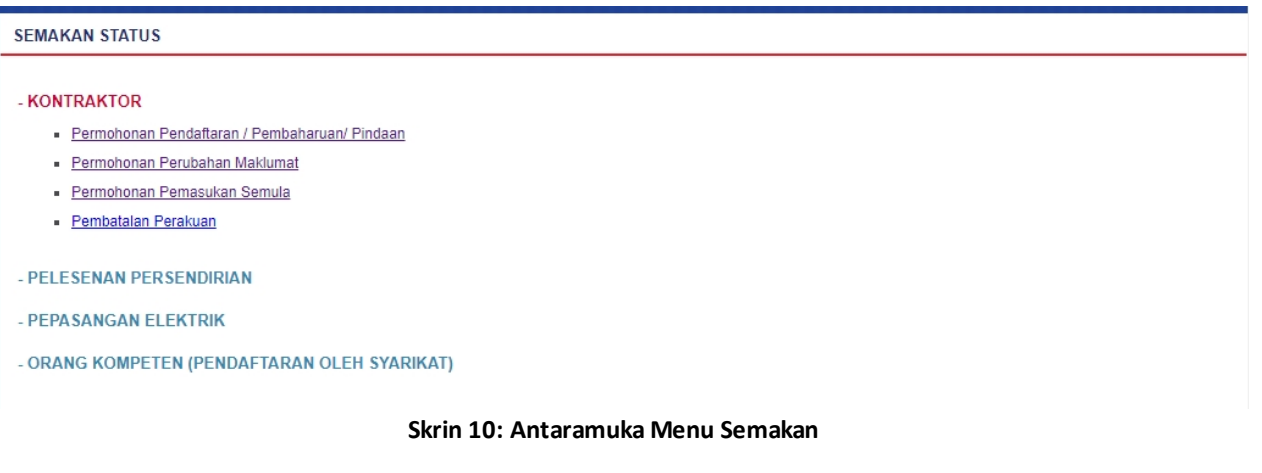

3. Klik pada hiperpautan untuk *Semak Status Permohonan Pendaftaran/Pindaan* untuk membuat semakan status permohonan pembaharuan pendaftaran kontraktor.

*Created with the Personal Edition of HelpNDoc: [Single source CHM, PDF, DOC and HTML Help creation](http://www.helpndoc.com/help-authoring-tool)*

## <span id="page-14-1"></span>**3.1 Semak Status Permohonan Pendaftaran / Pindaan**

Klik pada menu Semak Status Permohonan Pendaftaran/Pembaharuan/Pindaan, skrin berikut akan dipaparkan:

| No. Permohonan $\triangleq$           |                  |                                                                    | $\Rightarrow$                            |               | Tarikh<br>$\ddot{\bullet}$<br><b>Mohon</b>                                                                                         | <b>Status</b>                    | $\triangleq$ |                                    | $\div$ |                    |               | $\Rightarrow$                           | $\Rightarrow$                                                                             |
|---------------------------------------|------------------|--------------------------------------------------------------------|------------------------------------------|---------------|----------------------------------------------------------------------------------------------------|----------------------------------|--------------|------------------------------------|--------|--------------------|---------------|-----------------------------------------|-------------------------------------------------------------------------------------------|
|                                       |                  |                                                                    |                                          |               | 21/05/2021                                                                                                    |                                  |              |                                    |        |                    | $\sum$        |                                         |                                                                                           |
|                                       |                  |                                                                    |                                          |               |                                                                                                    |                                  |              |                                    |        |                    |               |                                         |                                                                                           |
|                                       |                  |                                                                    |                                          |               |                                                                                                    |                                  |              |                                    |        |                    |               |                                         |                                                                                           |
| prev                                  |                  |                                                                    |                                          |               |                                                                                                    |                                  |              |                                    |        |                    |               |                                         |                                                                                           |
|                                       |                  |                                                                    |                                          |               |                                                                                                    |                                  |              |                                    |        |                    |               |                                         |                                                                                           |
|                                       | $\div$           | No. Fail                                                           |                                          |               | $\Rightarrow$                                                                                                    |                                  |              | $\div$                             |        | $\div$             |               |                                         | $\Rightarrow$                                                                             |
| <b>Tiada Rekod</b>                    |                  |                                                                    |                                          |               |                                                                                                    |                                  |              |                                    |        |                    |               |                                         |                                                                                           |
| $\frac{1}{2}$ 1/1(1) $\frac{1}{2}$ 10 | $\mathord{\sim}$ |                                                                    |                                          |               |                                                                                                    |                                  |              |                                    |        |                    |               |                                         |                                                                                           |
|                                       | prev             | SENARAI PERMOHONAN TERKINI<br>$2211(1)$ $10 - 4$<br>No. Permohonan | No. Fail<br>SENARAI PERMOHONAN TERDAHULU | $\Rightarrow$ | SEMAK STATUS PERMOHONAN PENDAFTARAN KONTRAKTOR<br>Jenis<br>Permohonan<br>OTKL2105202100030C ST(TKL)SGR/C/KE/02669/2015 PEMBAHARUAN | $\triangleq$<br>Jenis Permohonan |              | PEMBAHARUAN<br><b>Tarikh Mohon</b> |        | Catatan<br>Semakan | <b>Status</b> | Tindakan<br>P<br>Bayaran Atas<br>Talian | Permohonan Baru<br>Cetak<br>Resit<br>Akuan dan<br>Borang<br>Permohonan<br>Catatan Semakan |

**Skrin 11: Skrin Semak Status Permohonan Pendaftaran Kontraktor**

- 1. Senarai permohonan pemohon akan dipaparkan. Senarai dipaparkan termasuk:
	- o PERMOHONAN BARU
	- o PEMBAHARUAN
	- o PERUBAHAN VOLTAN
	- o PENGELASAN KONTRAKTOR
- 2. Senarai akan papar maklumat berikut:
	- o No. Permohonan
	- o Jenis Permohonan
	- o Tarikh Mohon
	- o Status
	- o No. Fail
- 3. Klik pada hiperpautan No. Permohonan
	- o Borang Permohonan akan dipaparkan.
	- $\circ$  Sekiranya status = DRAF, pemohon boleh membuat pengemaskinian kepada borang permohonan yang telah diisi sebelum ini sebelum dihantar ke ST.
	- o Sekiranya status = PEMBAHARUAN (atau status lain, selain dari DRAF), pemohon hanya boleh melihat maklumat yang dimasukkan pada borang permohonan tanpa membuat sebarang mengemaskinian.
	- o Sila klik di sini [\(Pembaharuan Pendaftaran Kontraktor\)](#page-8-0) untuk membuat sebarang pengemaskinian.

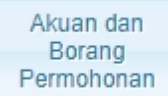

4. Klik butang untuk mencetak Akuan dan Borang Permohonan. Pengguna MESTI mencetak Akuan Permohonan, lengkapkan maklumat pada Akuan Permohonan dan tandatangan pada akuan tersebut. Akuan yang telah lengkap ditandatangan perlu dihantar ke Pejabat ST yang berkenaan untuk melengkapkan proses permohonan pendaftaran kontraktor.

## Bayaran Atas Talian

5. Klik pada butang untuk ke skrin Bayaran Atas Talian. Pengguna boleh membuat bayaran secara atas talian. Untuk proses kerja (Manual Pengguna) bagi proses Bayaran Atas Talian, sila rujuk Manual Pengguna untuk Bayaran Atas Talian.

6. Sekiranya bayaran telah dibuat, klik butang **akan dipaparkan. Pengguna boleh klik** mengguna boleh klik pada ikon RESIT untuk mencetak resit.

- o Resit akan dipaparkan untuk cetakan.
	- o Butang Cetak hanya akan diaktifkan sekiranya status bayaran = SUDAH BAYAR

*Created with the Personal Edition of HelpNDoc: [Free CHM Help documentation generator](http://www.helpndoc.com)*